## Personnaliser le tiroir des blocs

**1**

Dans chaque cours, vous avez la possibilité d'ajouter des blocs dans le tiroir à blocs situé à droite de l'écran.

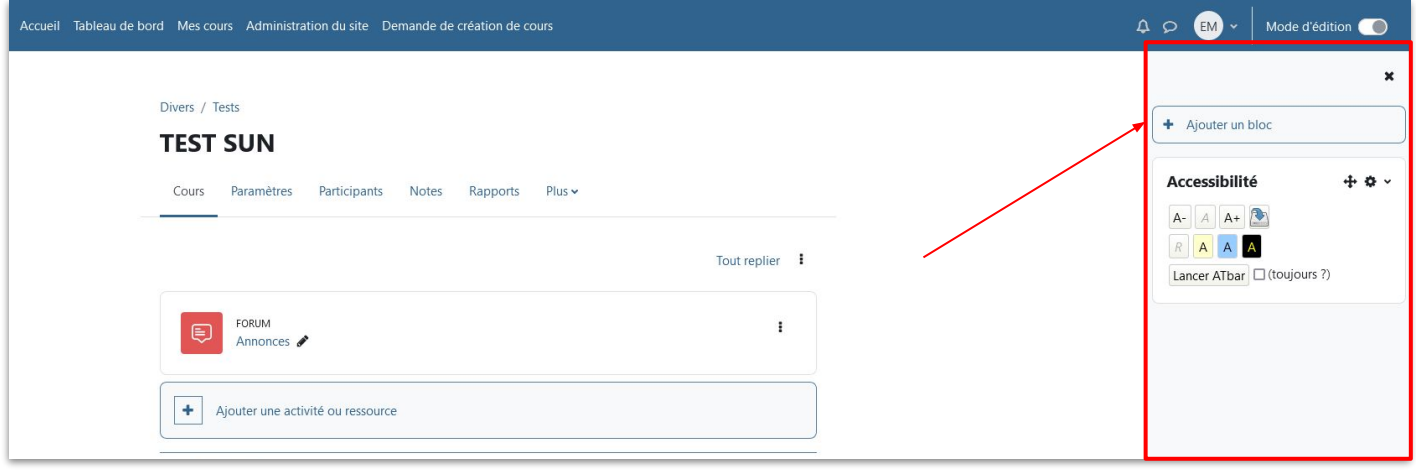

**2**

Assurez-vous que le mode édition est bien activé et cliquez sur ajouter un bloc De nombreuses propositions de blocs apparaissent alors. À vous de choisir ceux qui vous semblent pertinent.

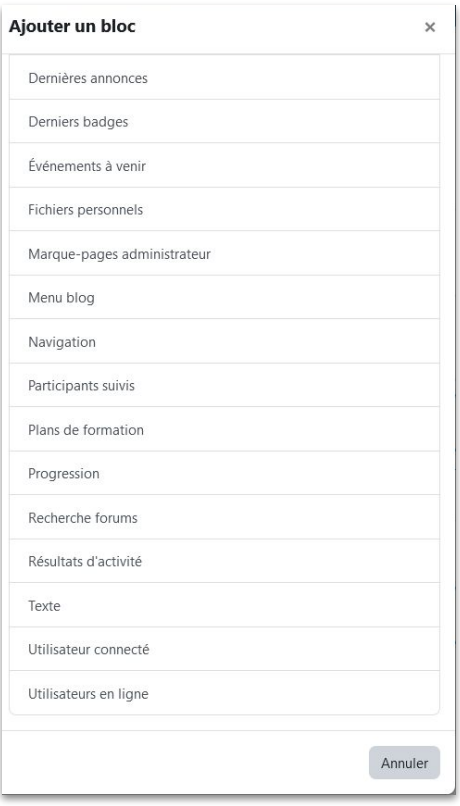

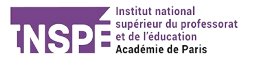

Il est conseillé de ne pas surcharger votre tiroir de blocs. Quelques propositions intéressantes :

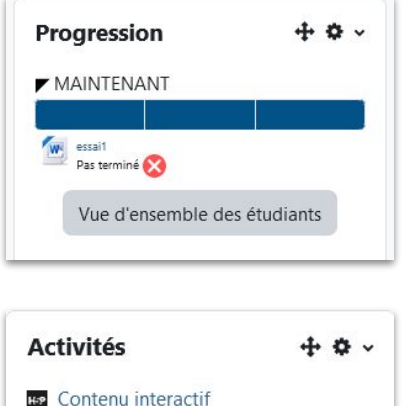

*Le bloc progression permet à vos étudiants de voir en un coup d'oeil leur progression dans le cours. Le code couleur permet de savoir facilement quelles activités n'ont pas été achevées.*

**H2** Contenu interactif  $D$  Devoirs ed Forums  $\ddot{z}$  Leçons **会** Outils externes Ressources

*Le bloc activités permet à vos étudiants de savoir quels types d'activités sont utilisées dans votre cours, et offre un accès direct à celles-ci.*

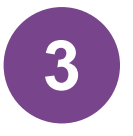

Cliquez ensuite sur la roue crantée du bloc que vous avez ajouté pour en définir les paramètres

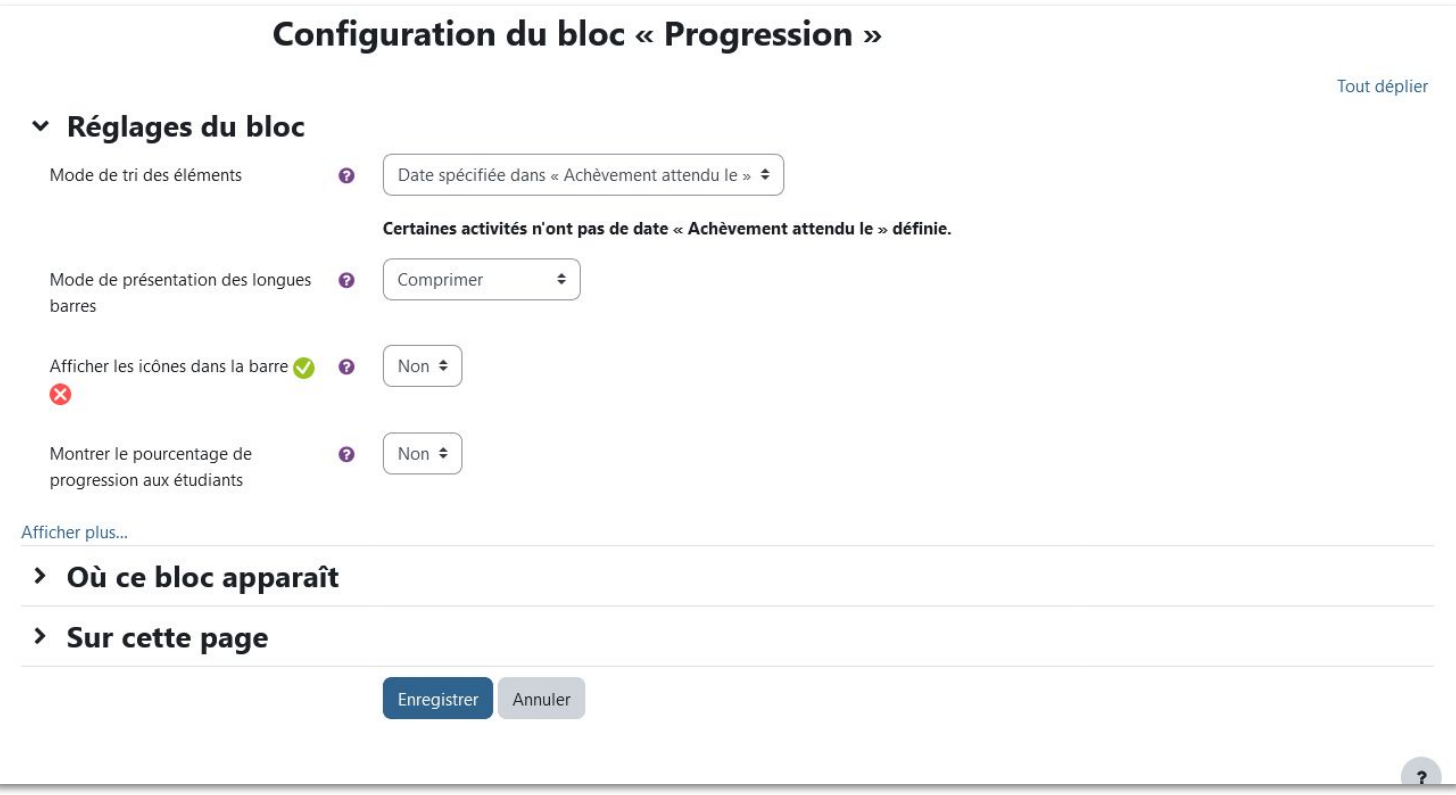

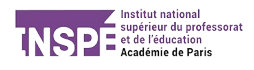